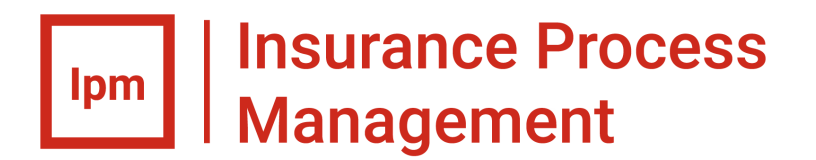

# Aurea<sup>®</sup> Insurance Process Management Installation Guide

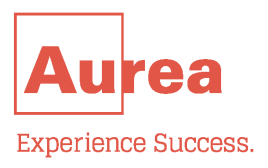

## **Notices**

For details, see the following topics:

- **[Notices](#page-2-0)**
- Third-party [acknowledgments](#page-3-0)

#### <span id="page-2-0"></span>**Notices**

Copyright © 2006-2018. Aurea Software, Inc. ("Aurea"). All Rights Reserved. These materials and all Aurea products are copyrighted and all rights are reserved by Aurea.

This document is proprietary and confidential to Aurea and is available only under a valid non-disclosure agreement. No part of this document may be disclosed in any manner to a third party without the prior written consent of Aurea.The information in these materials is for informational purposes only and Aurea assumes no responsibility for any errors that may appear therein. Aurea reserves the right to revise this information and to make changes from time to time to the content hereof without obligation of Aurea to notify any person of such revisions or changes.

You are hereby placed on notice that the software, its related technology and services may be covered by one or more United States ("US") and non-US patents. A listing that associates patented and patent-pending products included in the software, software updates, their related technology and services with one or more patent numbers is available for you and the general public's access at [www.aurea.com/legal/](http://www.aurea.com/legal/) (the "Patent Notice") without charge.The association of products-to-patent numbers at the Patent Notice may not be an exclusive listing of associations, and other unlisted patents or pending patents may also be associated with the products. Likewise, the patents or pending patents may also be associated with unlisted products.You agree to regularly review the products-to-patent number(s) association at the Patent Notice to check for updates.

Aurea, Aurea Software, Actional, DataXtend, Dynamic Routing Architecture, Savvion, Savvion Business Manager, Sonic, Sonic ESB, and SonicMQ are registered trademarks of Aurea Software, Inc., in the U.S. and/or other countries. Actional Agent, Actional Intermediary, Actional Management Server, DataXtend Semantic Integrator, Pantero, Savvion BizLogic, Savvion BizPulse, Savvion BizRules, Savvion BizSolo, Savvion BPM Portal, Savvion BPM Studio, Savvion Business Expert, Savvion Business Manager, Savvion Process Edge ,and Sonic Workbench are trademarks or service marks of Aurea Software, Inc., in the U.S. and other countries. Additional Aurea trademarks or registered trademarks are available at: [www.aurea.com/legal/](http://www.aurea.com/legal/).

The following third party trademarks may appear in one or more Aurea® Savvion® user guides:

Apache is a trademark of Apache Software Foundation.

Chrome is a trademark of Google Inc.

Eclipse is a registered trademark of the Eclipse Foundation, Inc.

IBM, AIX, DB2, and WebSphere are registered trademarks of International Business Machines Corporation.

Intel and Pentium are registered trademarks of Intel Corporation in the U.S. and/or other countries.

JBoss is a registered trademark of Red Hat, Inc. in the U.S. and other countries.

Linux is a registered trademark of Linus Torvalds.

Microsoft, Active Directory, Internet Explorer, SharePoint, Visual Studio, and Windows are registered trademarks or trademarks of Microsoft Corporation in the United States and/or other countries.

Mozilla and Firefox are registered trademarks of the Mozilla Foundation.

Oracle and Java are registered trademarks of Oracle and/or its affiliates.

Red Hat and Red Hat Enterprise Linux are registered trademarks of Red Hat, Inc. in the U.S. and other countries.

SUSE is a registered trademark of SUSE, LLC.

Sybase is a registered trademark of Sybase, Inc. in the United States and/or other countries.

UNIX is a registered trademark of The Open Group in the United States and other countries.

All other marks contained herein are for informational purposes only and may be trademarks of their respective owners.

#### <span id="page-3-0"></span>**Third-party acknowledgments**

Please see the 'notices.txt' file for additional information on third-party components and copies of the applicable third-party licenses.

## **Table of Contents**

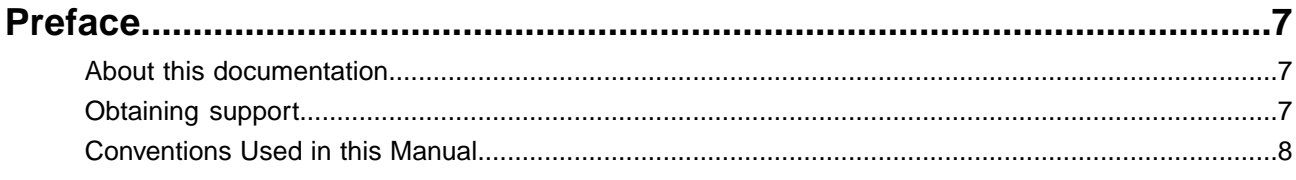

### Chapter 1: Installing Aurea® Insurance Process Management...................9

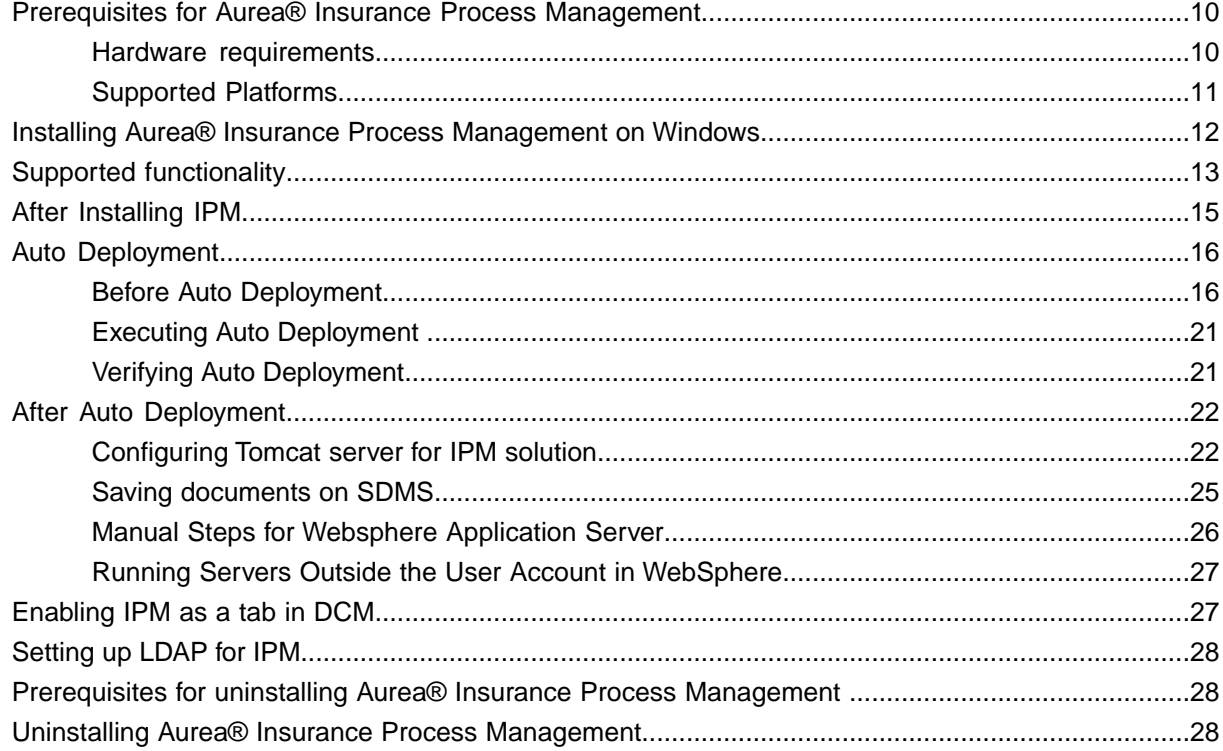

# <span id="page-6-0"></span>**Preface**

For details, see the following topics:

- About this [documentation](#page-6-1)
- [Obtaining](#page-6-2) support
- [Conventions](#page-7-0) Used in this Manual

### <span id="page-6-2"></span><span id="page-6-1"></span>**About this documentation**

This guide is part of the documentation set for Aurea<sup>®</sup> Insurance Process Management.

### **Obtaining support**

If the product documentation does not provide a solution to your specific issue, or if you need clarification on the issue, then contact our Product Support team.You can contact the team through the Internet, telephone, or postal mail, as per the details provided in the table below.

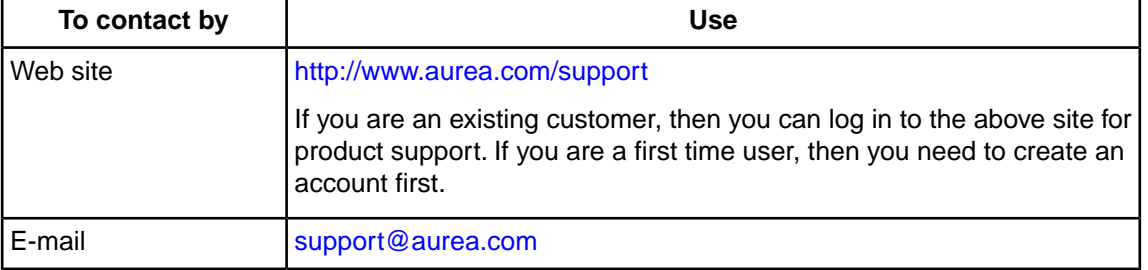

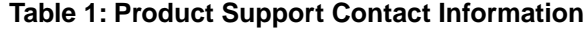

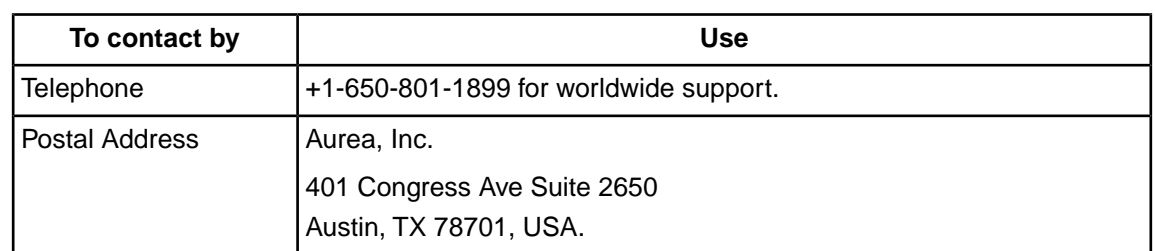

To enable us to quickly answer your questions, please provide the following information:

- Your name, installation site address and the license key for Business Manager software.
- Your Business Manager version and build number.
- Your operating system, application server and browser, with version and service pack details, if any.
- Your database management system and version, and information on JVM and JDBC used.

### <span id="page-7-0"></span>**Conventions Used in this Manual**

This document uses the following conventions and terminology notations to distinguish elements of text:

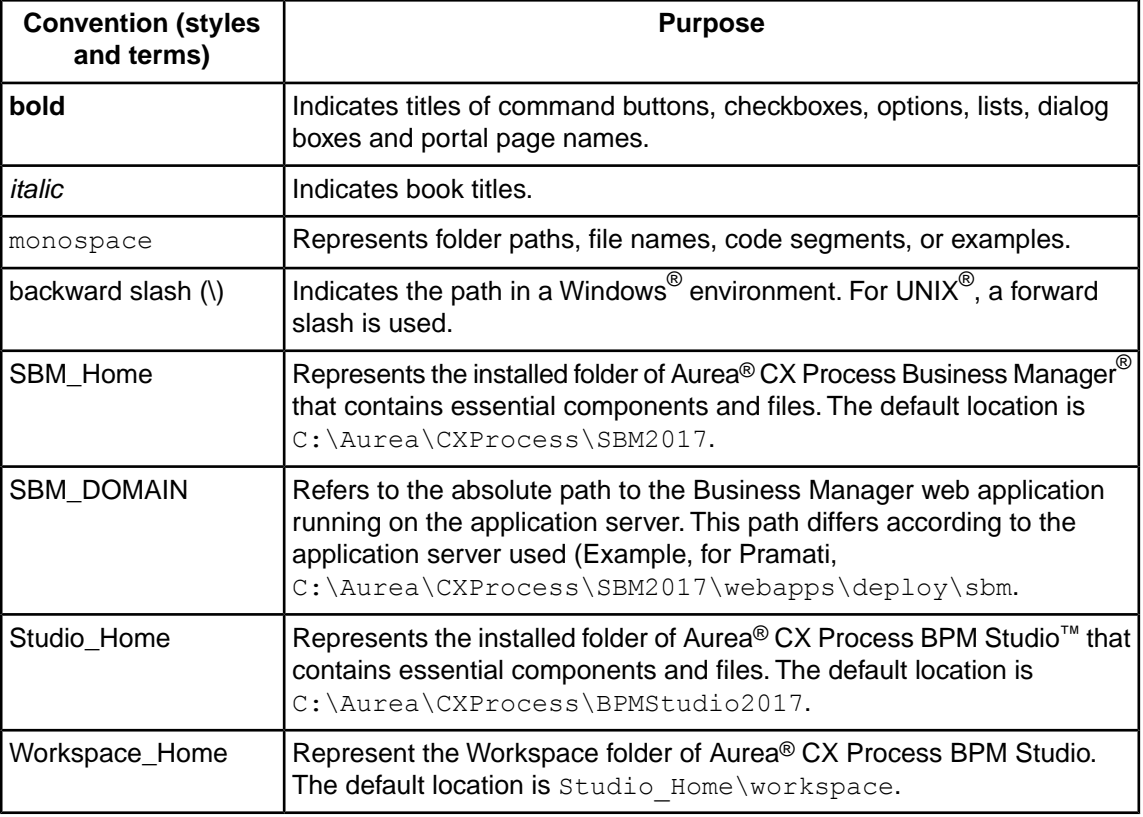

#### **Table 2: Conventions used in this Manual**

<sup>1</sup> For support telephone numbers and offices in your region, visit the support web site above. This contact information is for customer support only.

# <span id="page-8-0"></span>**Installing Aurea® Insurance Process Management**

This chapter describes how to install, implement auto deployment, and uninstall Aurea $^\circledR$  Insurance Process Management.

For details, see the following topics:

- [Prerequisites](#page-9-0) for Aurea® Insurance Process Management
- Installing Aurea® Insurance Process [Management](#page-11-0) on Windows
- Supported [functionality](#page-12-0)
- After [Installing](#page-14-0) IPM
- **Auto [Deployment](#page-15-0)**
- **After Auto [Deployment](#page-21-0)**
- [Enabling](#page-26-1) IPM as a tab in DCM
- [Setting](#page-27-0) up LDAP for IPM
- Prerequisites for uninstalling Aurea® Insurance Process [Management](#page-27-1)
- Uninstalling Aurea<sup>®</sup> Insurance Process [Management](#page-27-2)

# <span id="page-9-0"></span>**Prerequisites for Aurea® Insurance Process Management**

Before installing Aurea $^\circledR$  Insurance Process Management, verify that the following prerequisite software products have been installed correctly.

- $\bullet$  Aurea $^\circledR$  CX Process Business Manager $^\circledR$  2017 R4 (herewith referred to as Business Manager)
- Aurea® CX Process BPM Studio™ 2017 R4 (herewith referred to as BPM Studio)

#### <span id="page-9-1"></span>**Hardware requirements**

The following table lists the minimum and recommended hardware requirements for installing and running Aurea® Insurance Process Management:

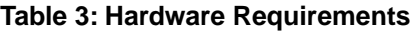

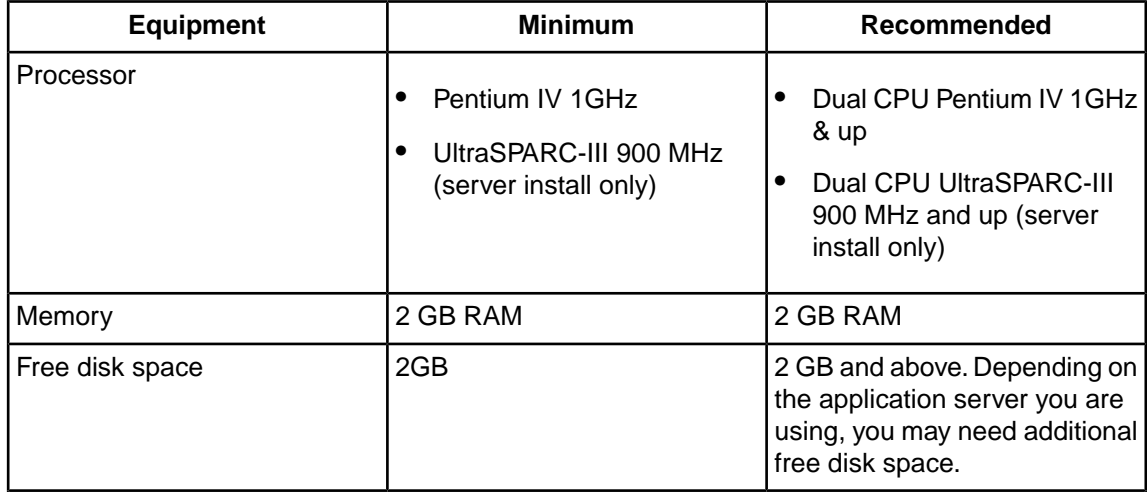

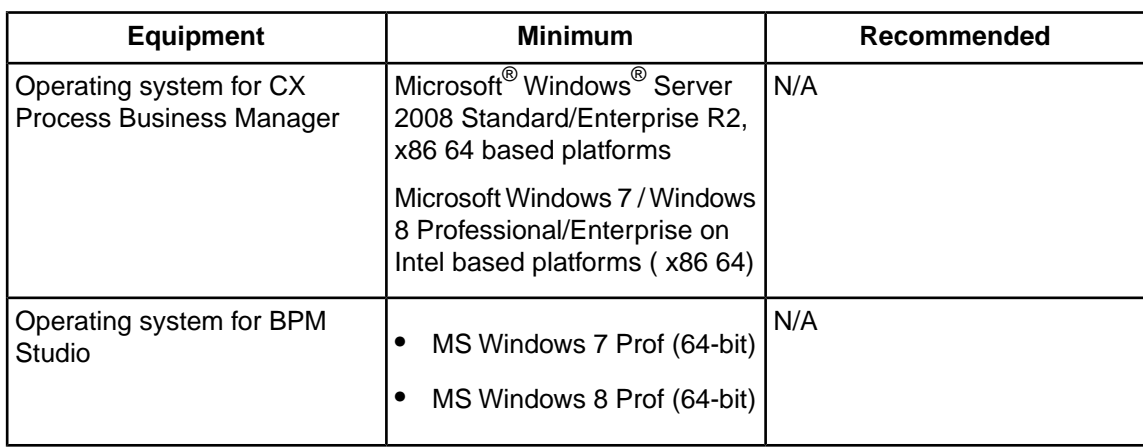

### <span id="page-10-0"></span>**Supported Platforms**

The following table lists the software platforms supported by Aurea  $^\circledR$  Insurance Process Management.

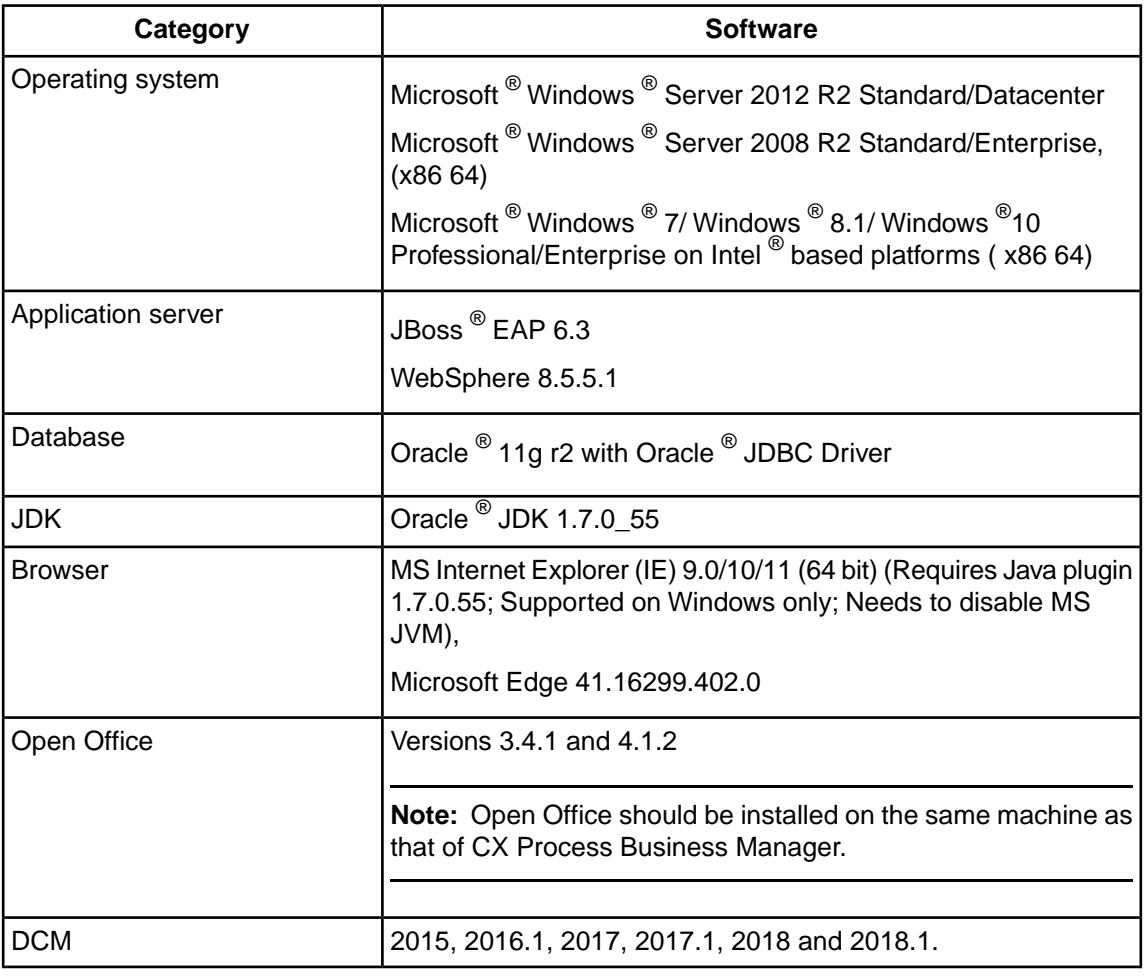

#### **Table 4: Supported platforms**

Note: For a complete listing of platforms supported by Aurea<sup>®</sup> CX Process Business Manager<sup>®</sup> 2017 R4, refer to the *Supported Platforms Guide*.

# <span id="page-11-0"></span>Installing Aurea<sup>®</sup> Insurance Process Management on **Windows**

You can install Aurea $^\circledR$  Insurance Process Management with the aid of an Installation wizard, where you can enter relevant data in a series of wizard pages that correctly install and configure Aurea<sup>®</sup> Insurance Process Management.

The Installation wizard also installs the business accelerator components on installing Aurea $^{\circledR}$ Insurance Process Management. For information regarding business accelerators, see the *Aurea® Insurance Process Management User's Guide*.

**Note:** Before you start the installation Wizard for installing Aurea® Insurance Process Management, ensure that all the servers are shut down.

#### **To install Aurea® Insurance Process Management on Windows:**

- 1. Extract the Installer ZIP file on your machine. From the extracted folder, run the setupwin32.exe file, which starts the Installer Wizard.
- 2. Review the contents of the Introduction page and click **Next** to continue with the installation.
- 3. Review the End User License Agreement page and click the "**I accept..**." option. Click **Next**.
- 4. From the Installation Location page, accept the default directory where you can install Aurea<sup>®</sup> Insurance Process Management, or enter a new directory, or click **Browse** to locate and specify another directory.You can also select any (or both) of the following options, then click **Next**.
	- **Server Deployment** to deploy Aurea® Insurance Process Management components on Business Manager servers.You must select this option if you want to use the runtime functionality of Aurea® Insurance Process Management. You must have Business Manager installed in order to use this functionality.
	- **BPM Studio Deployment** to configure BPM Studio for Aurea® Insurance Process Management.You must select this option in order to use the process models and artifacts (provided by Aurea® Insurance Process Management) in your BPM Studio environment. You must have BPM Studio installed in order to use this functionality.

**Note:** You can select both the deployment types (recommended) only if Business Manager and BPM Studio are both installed on the same machine. If you select any one deployment type, ensure that you also install Aurea® Insurance Process Management (with the other deployment type selected) on the other machine in order to implement Aurea<sup>®</sup> Insurance Process Management.

- 5. The **Business Manager Details** page displays only if you have selected the **Server Deployment** check box in the previous page. Click **Browse** to specify the directory location where Business Manager is installed. Click **Next**.
- 6. The **BPM Studio and Workspace Details** page displays only if you have selected the **BPM Studio Deployment** check box in the previous page. Specify the BPM Studio installation directory and the workspace directory where you want to store the Aurea® Insurance Process Management process templates. Click **Browse** to specify a different directory. Click **Next**.
- 7. The **Email Details** page enables you to configure your Mail Server. In the **Outgoing Email Server** box, specify the server name and domain name of your Email server. For example, mail.<company\_name>.com. In the **Administrator Email** box, specify the email address of the Business Manager administrator who receives email notifications, in case of any Exceptions or Revisions.
- 8. From the **BizLogic Admin Credentials** page, specify the user name and password to be used as the default administrator for Business Manager.
- 9. By default, all Aurea<sup>®</sup> Insurance Process Management shortcuts are stored in the Aurea Insurance Solution folder, under **Start** > **Programs** > **Aurea** > **IPM** . From the **Products Shortcuts** page, you can change the default program folder in which the shortcuts are kept.
- 10. Review the Aurea® Insurance Process Management installation settings in the **Pre-Installation Summary** page. Click **Install** to accept the settings and start the installation. Click **Back** to return to previous pages and make any needed changes. Click **Cancel** to end the Aurea® Insurance Process Management installation and exit the Installer wizard.
- 11. The Installation wizard executes the installation, while displaying the status of the installation. After the installation is completed, the Installer wizard displays a confirmation message. Click **Finish** to exit.

<span id="page-12-1"></span>The Aurea<sup>®</sup> Insurance Process Management installer copies the following files and folders to the Business Manager and BPM Studio installation folders. For each existing file, the installer creates a backup file (saved as \*.ins.bak).

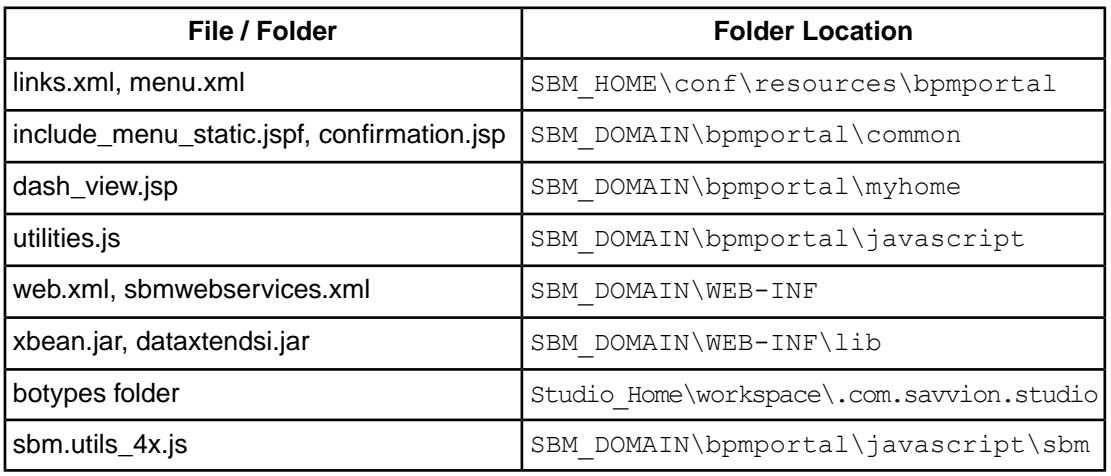

#### **Table 5: Copied Files / Folder**

Before you can start using Aurea® Insurance Process Management, you must complete the instructions, described in [Auto Deployment](#page-15-0) on page 16, on the Business Manager servers. To modify any of the Aurea<sup>®</sup> Insurance Process Management process models, you must import these projects into BPM Studio (as described in "Importing Projects into BPM Studio" section in *Aurea® Insurance Process Management User's Guide*) and then redeploy them on Business Manager servers.

### <span id="page-12-0"></span>**Supported functionality**

The Aurea<sup>®</sup> Insurance Process Management includes the Solutions Foundation, along with the Add Appointment, Dispute Resolution, Hierarchy Transfer, On-Boarding, and Termination solutions. Listed below are the applications that are installed:

- AddAppointment
- AdhocEmail
- AdhocEmailCR
- ApprovalProcess
- ARM
- ConfigureSolution
- ContactPointManager
- CustomDataManagerCR
- CustomDataUploader
- CustomDocDSCR
- DisputeResolution
- DisputeResolutionCR
- DisputeResolutionLMRules\_V1
- DRExceptionHandler
- DRQCCheckEvaluationRules\_V1
- DynamicTextGenerator
- ExamMonitor
- ExamMonitorCR
- GenericRESTAdapter
- GetDocuments
- HierarchyTransfer
- InsuranceErrorHandler
- InsuranceErrorHandlerCR
- InsuranceSolutionsCR
- IPIntegrationServicesCR
- LetterManager
- LetterManagerCR
- LicenseProcess
- LMAdmin
- NextTaskCR
- OnBoarding
- OnBoardingGetDocRules\_V1
- OnBoardingLMRules V1
- OnBoardingSelectAgreements V1
- ProducerOnBoardingAdmin
- ProducerOnBoardingAdminCR
- ReportCR
- ServiceCheckCR
- SolutionUtil
- **Termination**
- UserManagementAPI

### <span id="page-14-0"></span>**After Installing IPM**

**Important:** If you install Aurea® CX Process Business Manager® 2017 R4 with database user password more than 15 characters, the database credential verification process using installer fails. To work around this, if your database user password in more than 15 characters, then you need to continue Aurea® CX Process Business Manager® 2017 R4 installation process without database credential verification process using installer. Update the JDBC drivers as described in the procedure below.

After post installation steps for Aurea® CX Process Business Manager® 2017 R4 is completed do not execute Prepare Repository. Perform the IPM installation process first and then perform the following steps.

- 1. The JDBC drivers are available in the following locations:
	- SBM: SBM\_HOME\lib\jdbc\datadirect\lib
	- Studio: STUDIO\_HOME\eclipse\plugins\com.savvion.jdbc.oracle\_10.0.0.201405232125\lib

**Note:** SBM\_HOME is SBM installation root directory and STUDIO\_HOME is BPM Studio installation root directory.

- 2. Replace them with the JDBC driver in the following location:
	- SOLUTION HOME\database\jdbc\datadirect\lib

**Note:** SOLUTION\_HOME is solution installation root directory.

3. Execute Prepare Repository.

**Note:** Ensure that the Prepare Repository is completed successfully.

4. Start all Aurea® CX Process Business Manager® 2017 R4 servers.

**Note:** Ensure that you are able to start all servers successfully and access the portal pages.

After this, perform the steps provided in [Auto Deployment](#page-15-0) on page 16.

### <span id="page-15-0"></span>**Auto Deployment**

You can automatically deploy all types of solution projects (BizLogic, Web application, Common Resource, and BizRules) with a single command using the Auto Deployment utility.

The Auto Deployment utility provides the following benefits:

- It can be executed as a single step command line utility.
- It deploys all the projects packaged with the individual solution installer.
- It runs all the database schemas for the packaged projects.
- It eliminates the need to create sample users and groups for the applications.
- It supports the deployment of customized projects.

Prerequisites for Auto Deployment:

- Ensure that you have successfully installed the solution foundation using the Installation wizard. The Installation wizard, on completion, copies the Auto Deployment utility along with supporting components to the SBM Home\apppackager\Insurance Solution folder.
- Ensure that all the Business Manager servers (EJB, Portal, BizLogic and BizPulse) are started.

#### <span id="page-15-1"></span>**Before Auto Deployment**

Before completing auto deployment, update the SBM\_HOME\ant\ant.properties file by adding the following property:

sbmUrl=http://\$Host\_Name:18793

Before running the Auto Deployment utility, you must update the OnBoarding.conf file in order to use the Insurance Data Exchange Accelerator (IDEA) package with the On-Boarding solution. You can access the OnBoarding.conf file from the

AIS Home\workspace\InsuranceSolutionsCR\sbm home\conf folder, where AIS\_Home is the installation folder of Aurea $^{\circledR}$  Insurance Process Management.

**Note:** Although the name indicates that this file only applies to Onboarding, it is actually used for configurations of all workflows.

You must configure the following properties:

#### **Table 6: Configuring OnBoarding.conf properties**

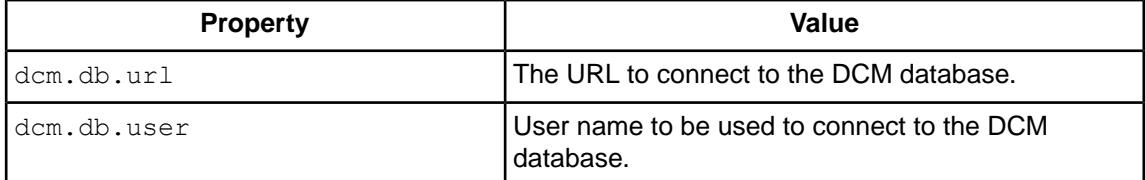

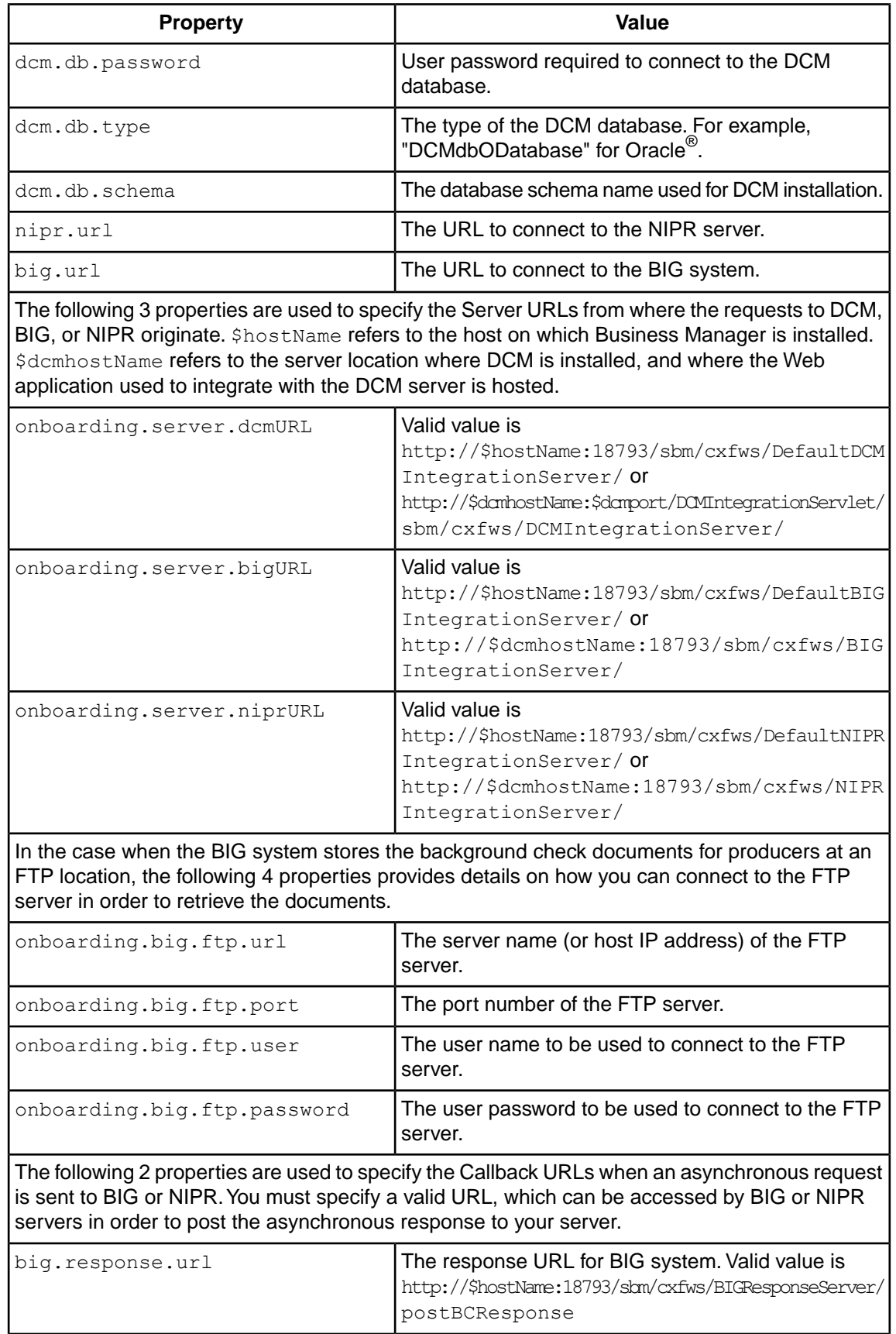

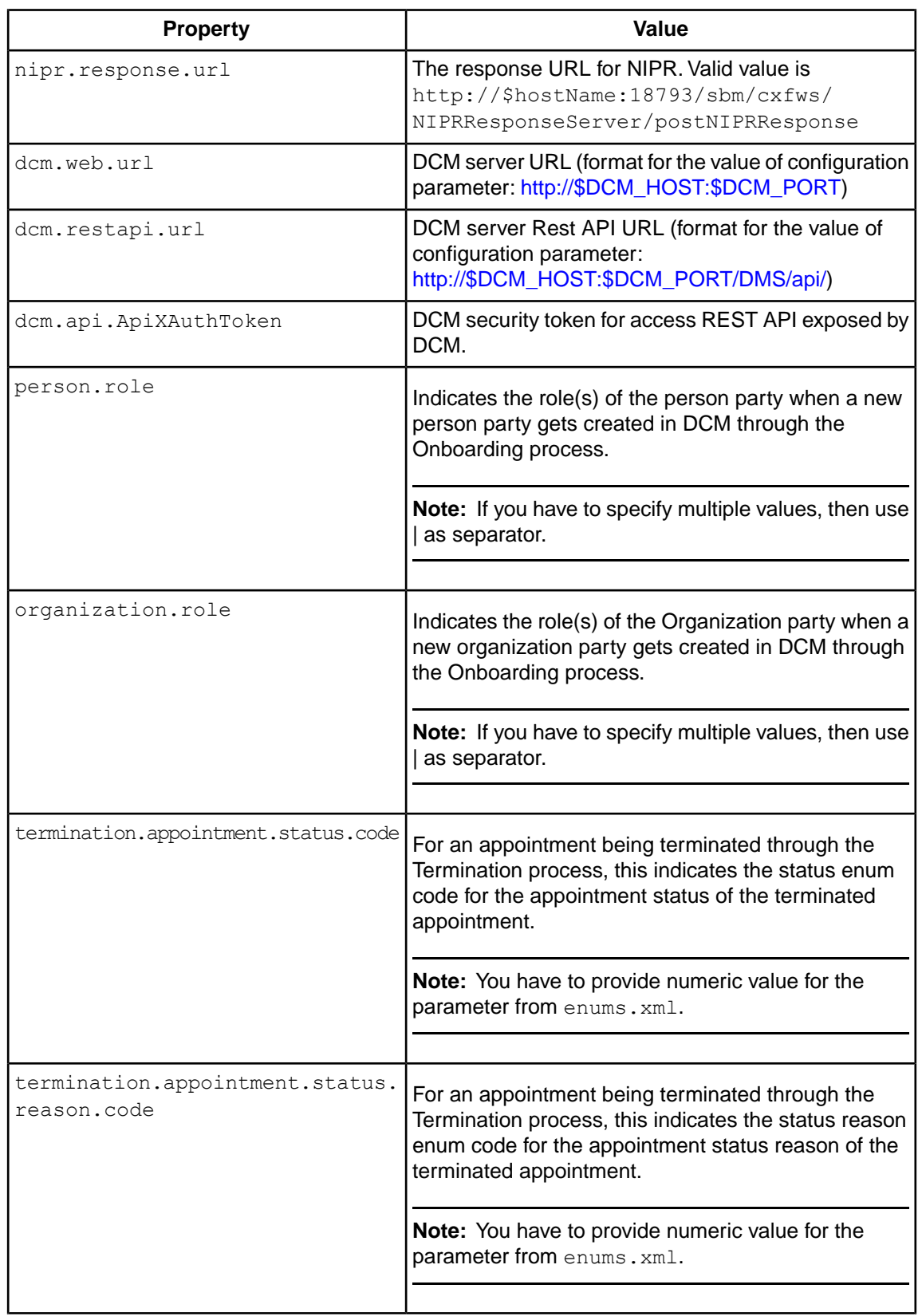

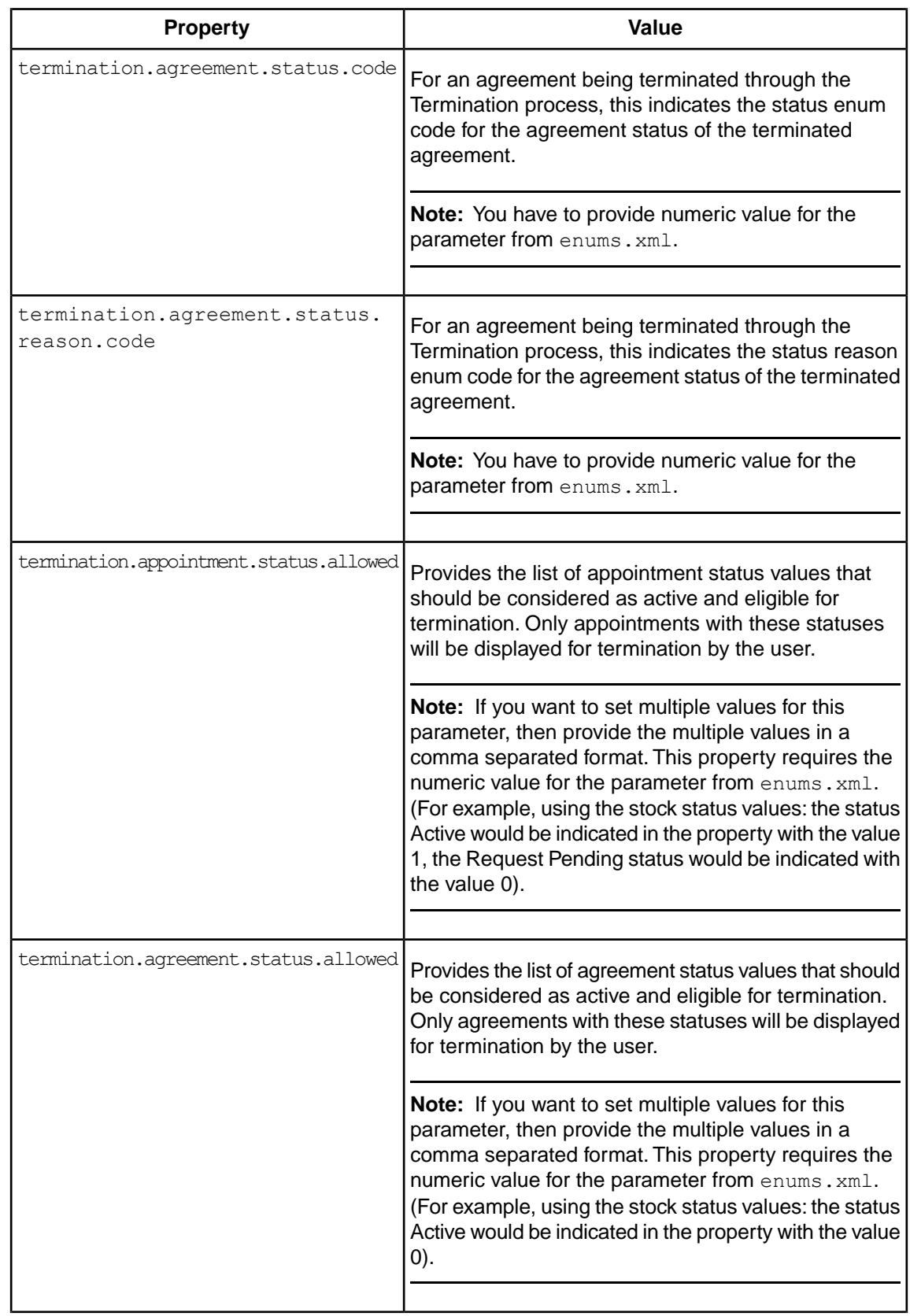

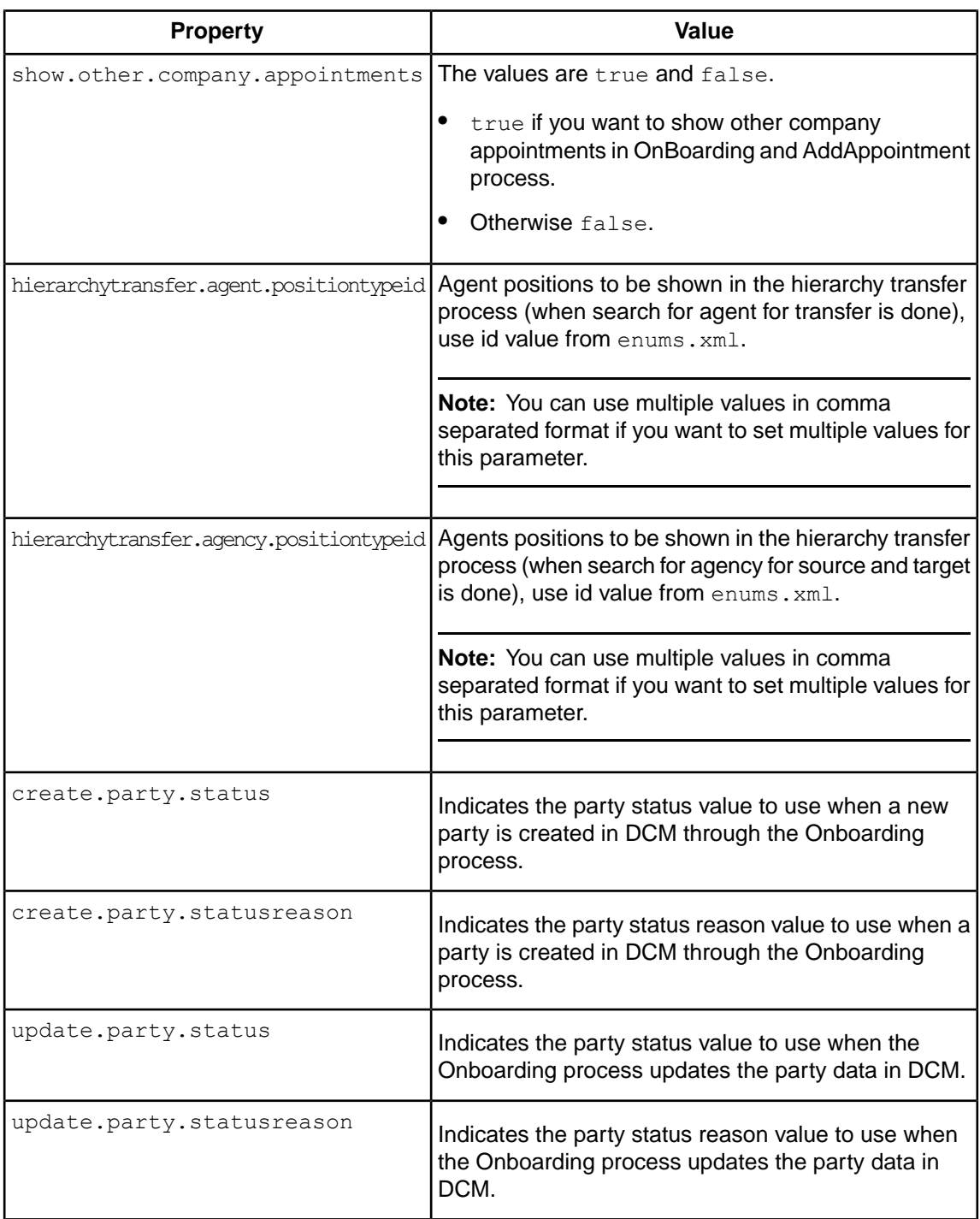

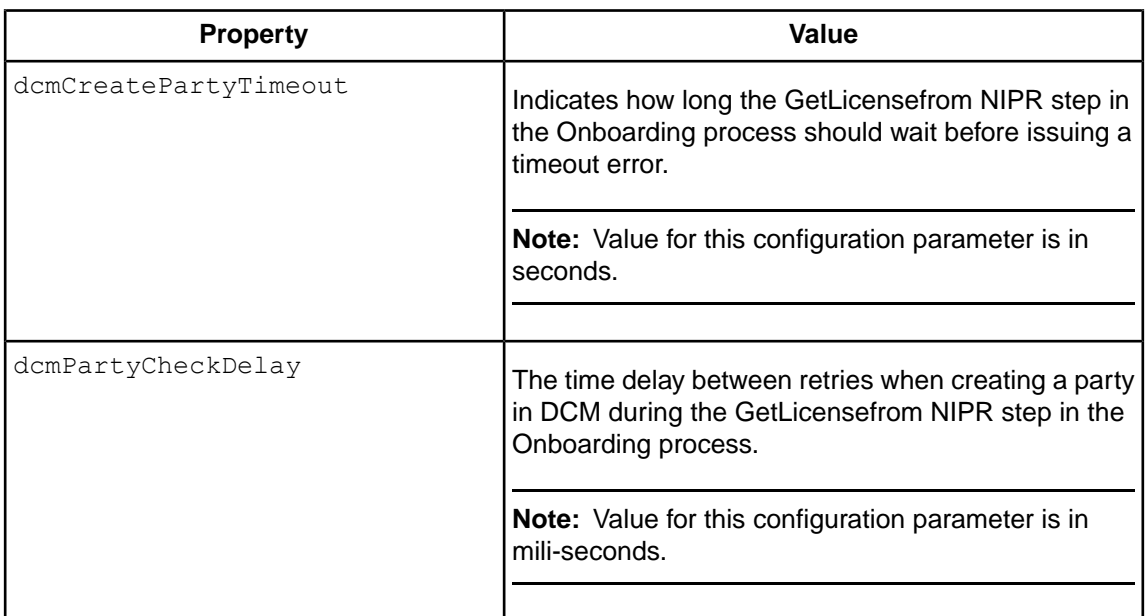

After running the Auto Deployment utility, you must complete the steps specified in [Configuring](#page-21-1) [Tomcat server for IPM solution](#page-21-1) on page 22, in order to integrate the IDEA package with the AIS solution.

#### <span id="page-20-0"></span>**Executing Auto Deployment**

To execute auto deployment of all projects:

1. Start the application servers.

For windows systems:

- Click **Start**.
- Select **Programs** > **CX Process** > **SBM<Version Number>** > **First Steps Console**.

The **First Steps Console** window appears.

- 2. Start all application servers.
- 3. From the SBM\_Home\apppackager\Insurance\_Solution\bin command prompt, execute autoDeployInsurance.cmd command for all projects.

This deploys all solution projects to the BusinessManager servers and generates the AutoDeploy.log file in the SBM\_Home\apppackager\Insurance\_Solution\logs folder.

### <span id="page-20-1"></span>**Verifying Auto Deployment**

After running the auto deployment command, you can verify that it worked by reading the <SBM\_HOME>\apppackager\Insurance\_Solution\logs\AutoDeploy.log file. The log file should contain successful auto deployment messages. Additionally, you must login to BPM Portal and ensure that all solution-related BizLogic projects are available in the **Applications** tab.

### <span id="page-21-0"></span>**After Auto Deployment**

To enable exception management in Aurea $^\circledR$  Insurance Process Management, you must perform the following:

● If you have installed Business Manager with Pramati, JBoss<sup>®</sup>, or Weblogic as the application server, you must append the following code after the set VM\_ARGS=%SBM\_LOG\_VM\_ARGS% -Dsbm.home=%SBM\_HOME\_UNIX% code in the sbmserverenv.cmd file after running the Auto Deployment utility:

-Ddtg.home=%SBM\_HOME\_UNIX%/dtg

The sbmserverenv.cmd file is located in SBM Home\pramati\server\bin folder (for Pramati), in Weblogic\_Domain (for Weblogic), or SBM Home\jboss\bin (for JBoss<sup>®</sup> Community Edition 5.1.0 or JBoss<sup>®</sup> Enterprise Edition 5.1.1).

- In the SBM\_HOME\conf\bizlogic.conf file, add com.savvion.exception.AutoExceptionPublisher as the value of publisher.senders.list property, as shown below: publisher.senders.list = com.savvion.sbm.eventpublisher.sender.JMSSender, com.savvion.exception.AutoExceptionPublisher
- Append the following property at the end of the SBM  $HOME\cong Chf\big\rightarrow$

```
publisher.missingevents.retry.maxcount=1
```
For Business Manager installed on LDAP realm, you must create the following users and group manually after auto deployment:

#### **Table 7: LDAP users and groups**

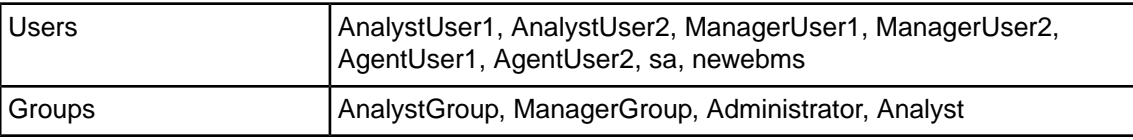

After performing this, configure Tomcat server for IPM solution. For more information, refer [Configuring Tomcat server for IPM solution](#page-21-1) on page 22.

#### <span id="page-21-1"></span>**Configuring Tomcat server for IPM solution**

After running the auto-deployment utility, you must deploy the Web application (DCMIntegrationServlet.war) used for DCM integration on the Tomcat application server installation on DCM installation machine. This war file is located in the AIS\_Home\webapp folder.

#### **Perform the following:**

- 1. Copy the DCMIntezgrationServlet.war file to the webapp folder in the Tomcat server installation folder on DCM installation machine.
- 2. Start the Tomcat server, and wait for the server start up. Stop the Tomcat server.

Open the webapp folder to check if it contains the new DCMIntegrationServlet folder, with META-INF and WEB-INF sub-folders.

#### 3. Copy the following JAR files from the

Insurance\_Home\workspace\InsuranceSolutionsCR\InsuranceSolutionsCR\dxsi\_lib folder to the DCMIntegrationServlet\WEB-INF\lib folder:

- commons-httpclient.jar
- commons-logging.jar
- d1XMLConverters.jar
- DataXtendHibernate3.jar
- dataxtendsi.jar
- deployment package.default
- dxpostgresql.jar
- EDI.jar
- ehcache.jar
- ExchangeModel.jar
- ExchangeModelBusinessObjects.jar
- ExchangeModelControls.jar
- jms.jar
- jta.jar
- log4j.jar
- ojdbc5.jar
- postgresql.jdbc3.jar
- slf4j-dxsi.jar
- Trilogy.jar
- velocity.jar
- xbean.jar
- XMLCforDXSI.jar
- 4. Copy the following JAR files from the SBM HOME\lib folder to the DCMIntegrationServlet\WEB-INF\lib folder:
	- actional-sdk.jar
	- antlr.jar
	- c3p0.jar
	- commons-beanutils.jar
	- commons-codec.jar
	- commons-collections.jar
	- commons-io.jar
- commons-jxpath.jar
- commons-lang.jar
- commons-vfs.jar
- cxf.jar
- dom4j.jar
- hibernate3.jar
- javassist.jar
- jsr311-api.jar
- neethi.jar
- org.springframework.aop.jar
- org.springframework.asm.jar
- org.springframework.beans.jar
- org.springframework.context.jar
- org.springframework.context.support.jar
- org.springframework.core.jar
- org.springframework.expression.jar
- org.springframework.jdbc.jar
- org.springframework.orm.jar
- org.springframework.transaction.jar
- org.springframework.web.jar
- org.springframework.web.servlet.jar
- slf4j-api.jar
- wsdl4j.jar
- 5. Copy the following JAR files from the SBM DOMAIN\WEB-INF\lib folder to the DCMIntegrationServlet\WEB-INF\lib folder:
	- InsuranceSolutionsCR.jar
	- IPIntegrationServicesCR.jar
- 6. Copy the OnBoarding.conf file from SBM Home\conf folder to the DCMIntegrationServlet\WEB-INF\classes folder.

**Note:** Although the name indicates that this file only applies to Onboarding, it is actually used for configurations of all workflows.

- 7. Use the ExtractModel.jar file (available in the DCMIntegrationServlet\WEB-INF\lib folder of the deployed Web application) to update the config.properties and DCMClassPath.properties files, in order to configure the correct folder path of the mcc folder located in the DCM installation and the loader pack folders.
	- a) Extract the ExtractModel.jar file.
	- b) Update the following parameters in the config.properties file.

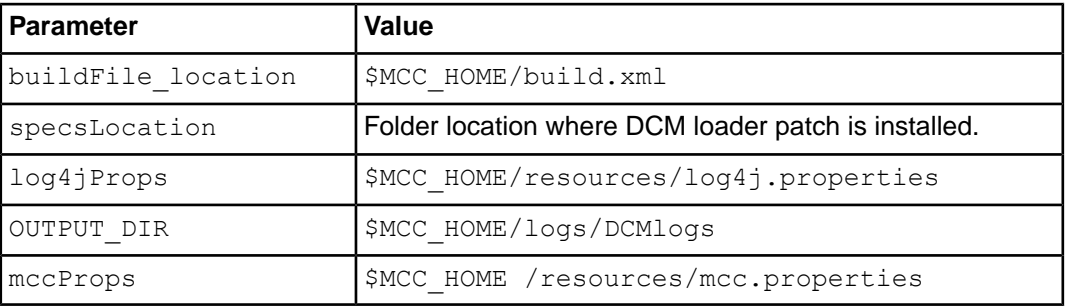

where \$MCC\_HOME is the complete path of the mcc folder.

c) Update the DCMClassPath.properties file and set the value for MCCFORMULA\_CLASSPATH variable by replacing actual values for \$DCM\_Tomcat\_Home and \$DCM\_DBDriver\_Path variables given below:

MCCFORMULA\_CLASSPATH=\$DCM\_Tomcat\_Home/webapps/DMS14/WEB-INF/classes; \$DCM\_Tomcat\_Home/webapps/DMS14/WEB-INF/lib/\*; \$DCM\_Tomcat\_Home/webapps/DMS14/WEB-INF/lib/plugins/com.trilogy.reporting.oda.oqlconnector/\*; \$DCM\_Tomcat\_Home/webapps/DMS14/WEB-INF/lib/plugins/com.trilogy.reporting.oda.oqlconnector.ui/\*; \$DCM DBDriver Path

For example, if your postgresql driver is present in  $c:\$  Installs folder, value for \$DCM\_DBDriver\_Path would be as follows: C:/installs/pg74.216.jdbc3.jar

d) Re-create the ExtractModel.jar file with the modified config.properties and DCMClassPath.properties files.

**Note:** Ensure that for the Tomcat server, the JVM arguments are configured for the minimum heap size and maximum perm size. For example,  $-xmx512m -XX:MaxPermsize=512m$ .

#### <span id="page-24-0"></span>**Saving documents on SDMS**

You can execute the populateDocsToSDMS utility to save producer documents on the specified SDMS location folder. In the Analyst-operated scenario (where the Analyst enters the producer details), the **Get Docs from DMS** adapter workstep in the OnBoarding process (as discussed in Running the On-Boarding solution) is executed to retrieve the saved documents from SDMS.

#### **Perform the following:**

- 1. After performing auto-deployment, navigate to the SBM HOME\bin folder using command prompt.
- 2. Execute the populateDocsToSDMS utility as follows:

populateDocsToSDMS.cmd <SBM\_HOME> <SDMS\_folder\_name> <source\_folder>

#### where:

- <SBM\_HOME> is the complete Business Manager installation folder path.
- $\bullet$  <spms  $f$ older name> is the name of the producer-specific folder, which is created in SDMS and is used to store the documents.The folder name must have the following format:
	- For "Person" party: <Last 4 digits of the party Tax ID>+"\_"+"<Last Name>". For example "1234\_Jackson" where "1234" are the last 4 digits of the Tax ID of the producer with last name, "Jackson."
	- For "Organization" party: <Last 4 digits of the party Tax ID>+"\_"+"<Party Name>". For example "1234\_XYZ" where "1234" are the last 4 digits of the Tax ID of the insurance agency with party name, "XYZ."
- $\leq$ source  $f$ older $>$  is the complete folder path on your machine, which stores the producer documents to be uploaded.

On successful execution of the populateDocsToSDMS utility, all documents stored in the <source\_folder> are uploaded to the specified folder on SDMS. If this utility is executed multiple times for the same SDMS folder, all existing documents in the SDMS folder are deleted and replaced with the new set of documents.

#### <span id="page-25-0"></span>**Manual Steps for Websphere Application Server**

**Important:** If SBM server is installed with WebSphere application server, then you need to perform following steps manually to complete the installation process.

- 1. Deploy the following BizRules applications manually using bradmin command available in SBM Home/bin folder.
	- DisputeResolutionLMRules\_V1
	- DRQCCheckEvaluationRules\_V1
	- OnBoardingGetDocRules V1
	- OnBoardingLMRules\_V1
	- OnBoardingSelectAgreements V1
- 2. Backup (rename) or delete all temporary folders like temp, wstemp folders.

**Note:** For this you need to stop the servers and then re-start.

3. To add gmail to the Websphere trust store, perform the following steps:

**Note:** You will need server1 stated for this, you need to start all servers and perform this step, after that you need to stop and re-start all servers.

- a) Log into the administrative console.
- b) Expand **Security** and click **SSL Certificate and Key Management**.
- c) Under Configuration settings, click **Manage Endpoint Security Configurations**.
- d) Select the appropriate outbound configuration to get to the (cell): SBM2017Cell:(node):SBM2017Node management scope.
- e) Under **Related Items**, click **Key stores and certificates** and select the **NodeDefaultTrustStore** key store.
- f) Under **Additional Properties**, click **Signer certificates and Retrieve From Port**.
- g) In the **Host** field:
	- Enter **smtp.gmail.com** in the host name field.
	- Enter **465** in the Port field.
	- Enter **smtp.gmail.com\_cert** in the Alias field.
- h) Click **Retrieve Signer Information**.
- i) Verify that the certificate information is for a certificate that you can trust.
- j) Click **Apply** and then click **Save**.

#### <span id="page-26-0"></span>**Running Servers Outside the User Account in WebSphere**

Perform the following to run the IPM servers outside of the user account in WebSphere:

- 1. Install tomcat as a service instead of placing a binary copy on the server. Add tomcat start to Automatic start in windows services.
- 2. Add SBM WebSphere profile to start as a Windows service.
- 3. Use Windows scheduler to run EJBServer.bat and PortalServer.bat on system start-up (with a 15 minutes delay).

#### <span id="page-26-1"></span>**Enabling IPM as a tab in DCM**

To install the IPM module to run as on a tab in DCM, perform the following:

1. Run the following command in DCM:

```
ant -Denvironment=DCM Install
dcminstall.bat <MCC_HOME> DCM IPM
```
**Important:** If you are using IPM and Business Insights reporting, then use the following command to install both:

ant -Denvironment=DCM -DIPMInstall=true -DBusinessInsightsInstall=true Install

- 2. After installing setup.jar and before generating DMS.war in DCM, update IPM.properties file in MCC HOME\environments\templates\ location.
- 3. For example:
	- The URL of the start page to be displayed in the DCM tab is ipm.homeUri=https://localhost:18793.
	- Redirect when user is unauthenticated in DCM to  $i$ pm.unauthenticatedRedirectUri= /DMS/servlet/com.trilogy.fs.dms.ui.DMSAppPageServlet?AppName=DMS

Refer *DCM Installation Guide* for more information.

- 4. After installation of IPM, update the following property file:
	- a) Navigate to OnBoarding.conf file in SBM HOME\conf\ location.
	- b) Update the property dcm.web.url to http://localhost:9082

### <span id="page-27-0"></span>**Setting up LDAP for IPM**

IPM supports authentication with LDAP realm. It is possible to use the same users for both DCM and IPM.

To configure IPM with LDAP, refer to *Chapter 4: Installing Aurea® CX Process Business Manager software > Specifying User Management Realm details* section in *CX Process Installation Guide* for more information.

Set the following LDAP group names in properties for IPM roles resolution in the file solution.conf in SBM\_HOME\conf\ location:

```
solution.role.names=Analyst,Manager,Compliance,Agent,Agency,Administrator
solution.role.group.Analyst=AnalystGroup
solution.role.group.Manager=ManagerGroup
solution.role.group.Compliance=ComplianceGroup
solution.role.group.Agent=AgentGroup
solution.role.group.Agency=AgencyGroup
solution.role.group.Administrator=Administrator
```
# <span id="page-27-1"></span>**Prerequisites for uninstalling Aurea® Insurance Process Management**

Before you uninstall Aurea<sup>®</sup> Insurance Process Management, you need to ensure that the following requirements are met:

- 1. For Business Manager configured with dual realm, you must revert to the realm configured before Aurea® Insurance Process Management was installed.
- 2. Before you start uninstallation process, you need to uninstall all the installed process models manually using BPM Portal.

# <span id="page-27-2"></span>**Uninstalling Aurea® Insurance Process Management**

You can use the Uninstaller wizard to uninstall Aurea® Insurance Process Management from your machine.

**To uninstall Aurea® Insurance Process Management:**

1. Save and close any open applications.

**Note:** Before you start the Uninstaller Wizard for uninstalling Aurea® Insurance Process Management, ensure that all the servers are shut down.

- 2. Click **Start** on the Task bar, then select **Programs** > **Aurea** > **IPM** > **Uninstall** to begin the uninstall process.
- 3. From the Uninstall Welcome page, review the text and click **Next**.
- 4. Review the Aurea® Insurance Process Management installation settings in the **Uninstallation Confirmation** page. Click **Uninstall** to accept the settings and start uninstalling Aurea® Insurance Process Management. Click **Cancel** to end the Aurea<sup>®</sup> Insurance Process Management uninstallation and exit the Installation wizard.
- 5. Click **Yes to All** in the Remove Existing File prompt.
- 6. From the **Uninstallation Summary** page, click **Finish** to complete the uninstallation process and exit the Installation wizard.

After uninstalling Aurea® Insurance Process Management, the Uninstaller wizard deletes all the files and folders copied by the Installation wizard (as listed in [Table 5](#page-12-1) on page 13) from the respective folders and replaces each file with the corresponding backup file (with  $*$ . ins.bak extension).

The Uninstaller wizard also uninstalls the business accelerator components.